# **Formulartyp "Zeitkorrektur"**

Durch das Formular "**Zeitkorrektur**" wird ein Prozess parametriert, mit dem eine Zeitkorrektur abgebildet werden kann.

Das Formular wird zur Verbuchung von stundenweisen Fehlzeiten verwendet (z.B. Arztgang, Dienstgang, ...).

Nähere Informationen zu den Parametern im "**Reiter Allgemeines**" sowie "**Workflowschritte**", "**Kontextmenü**", "**Mail**" und "**Hilfe**" finden Sie im Menüpunkt "**Prozesse**"

# **Einstellungen**

Der Aufbau des Reiters "Einstellungen" ist abhängig vom Formulartyp. Bei der Zeitkorrektur wird, um eine Übersicht zu wahren, der Reiter noch zusätzlich in folgende Reiter unterteilt:

- Fehlgründe
- Validierung
- Tägliche Berechtigungen
- **Spezial**

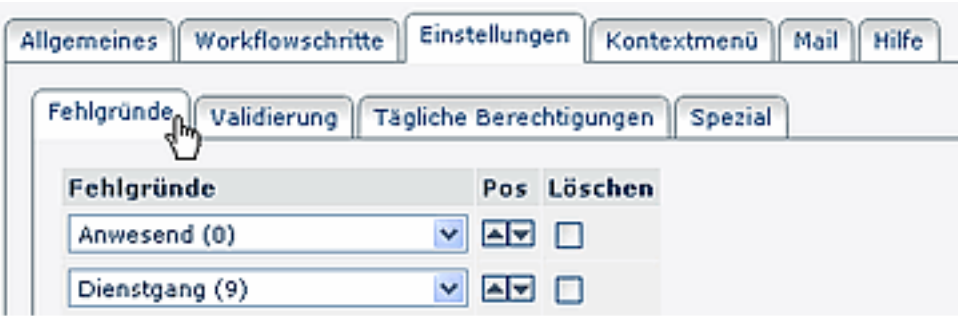

# Fehlgründe

Hier erfolgt die Auswahl der erforderlichen Fehlgründe. Die Reihung erfolgt mit Hilfe der Pfeiltasten. Soll ein Fehlgrund gelöscht werden, so klickt man auf die CheckBox und geht auf Speichern.

# Validierung

Die Validierung dient der Einschränkung der Überprüfung, ob sich ein bestimmter Prozess innerhalb einer gewissen Zeitspanne (in Vergangenheit oder Zukunft) befindet.

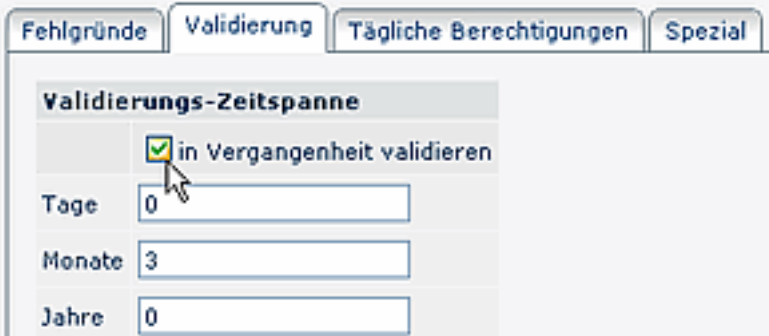

### • **In Vergangenheit validieren**

Ist diese Check-Box aktiviert, wird überprüft, ob sich der Prozess innerhalb einer vorgegebenen Zeitspanne (in der Vergangenheit) befindet. Die Zeitspanne wird mit den Parametern Tage, Monate, Jahre bestimmt.

Bleibt der Parameter unangehakt, so wird ohne Zeiteinschränkung überprüft.

#### **Tägliche Berechtigungen**

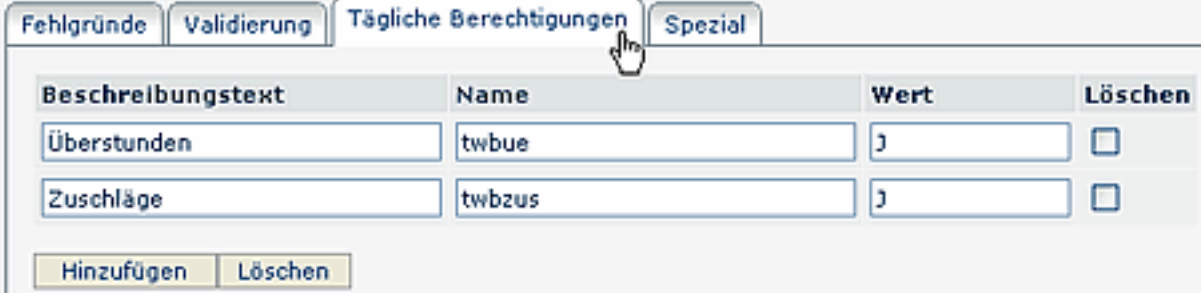

#### • **Beschreibungstext**

Der hier eingegebene Text erscheint im Formular

• **Name**

Name des täglichen Wertes, bzw. der Berechtigung, der im Zeitwirtschaftssystem für den betreffenden Tag gesetzt wird.

• **Wert**

Eingabe des Wertes J oder N

Ist **J** eingegeben > wird in der IF6020 die tägliche Berechtigung gesetzt Wird **N** eingegeben > kann mit dem Berechtigungsantrag die Berechtigung in der IF6020 weggenommen werden

#### • **Löschen**

Nicht benötigte Berechtigungen können mit Hilfe der Löschen-CheckBox wieder gelöscht werden. Anschließend Speichern.

• **Hinzufügen**

Möchte man eine weitere Berechtigung hinzufügen klickt man auf die Schaltfläche "Hinzufügen", befüllt die Felder für den Beschreibungstext, Namen, Wert. Anschließend "Speichern" oder "Speichern & Schließen".

#### **Spezial**

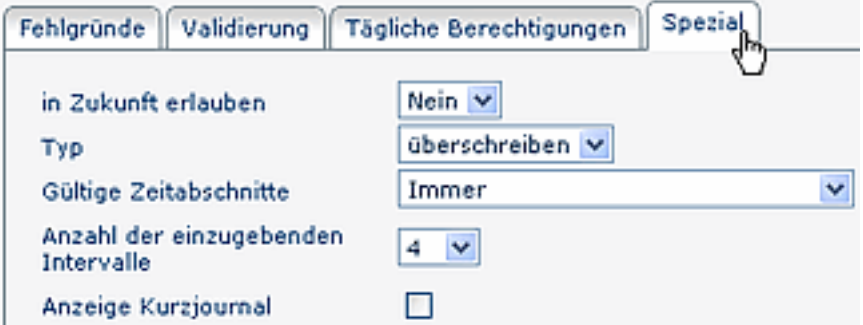

#### • **In Zukunft erlauben**

Durch diesen Parameter kann eingestellt werden, ob der Prozess für die Zukunft oder für die Vergangenheit gedacht ist.

- Ja Korrekturen in die Zukunft sind möglich
- Nein Korrekturen können nur für die Vergangenheit beantragt werden.
- **Typ**

Die Korrekturen können nach folgenden Prinzipien vorgenommen werden: Überschreiben oder Auffüllen.

• **Überschreiben**

Neue Buchungsintervalle sind stärker als bestehende Intervalle. Bei Überschneidung werden die bestehenden Intervalle gelöscht bzw. gekürzt. Die nachfolgende Grafik stellt dieses Prinzip dar.

Sie zeigt bestehende Buchungsintervalle eines Tages, welche durch eine nachträgliche Buchung korrigiert werden.

# Bestehendes Intervall

•

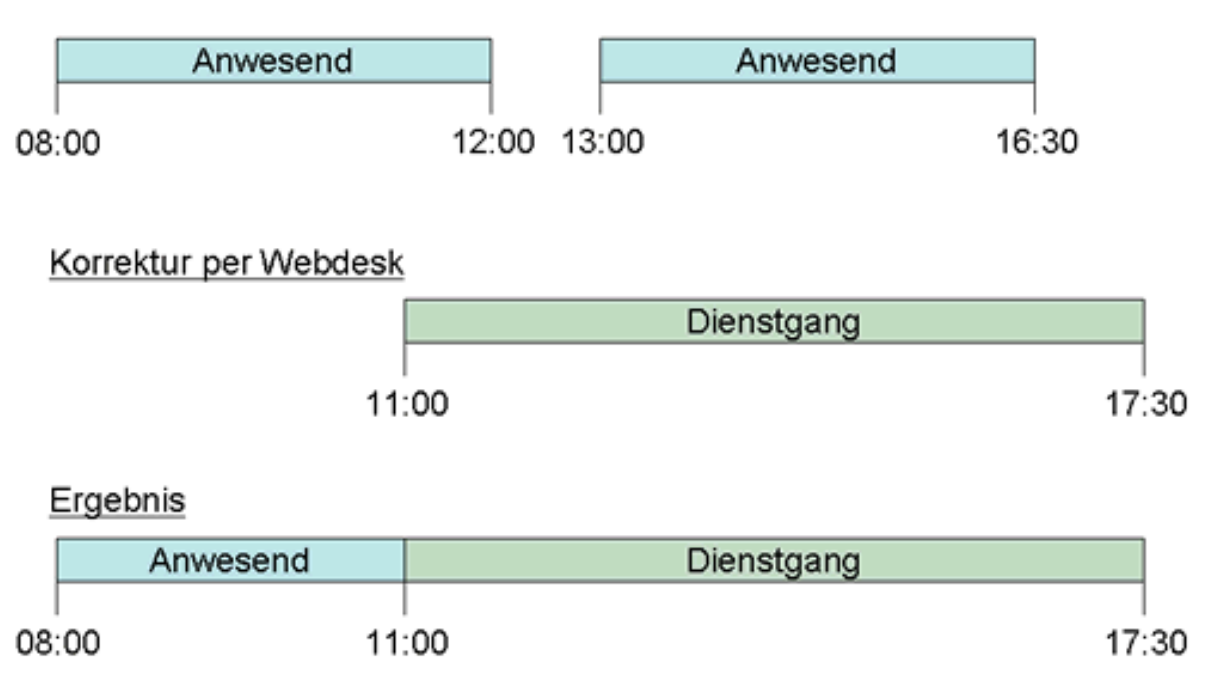

### • **Auffüllen**

Neue Buchungsintervalle sind schwächer als bestehende Intervalle. Bei Überschneidung werden die bestehenden Intervalle nicht verändert, das neue Buchungsintervall füllt Lücken zwischen bestehenden Buchungen auf. Die nachfolgende Grafik stellt dieses Prinzip dar. Sie zeigt bestehende Buchungsintervalle eines Tages, welche durch eine nachträgliche Bindung korrigiert werden.

## Bestehendes Intervall

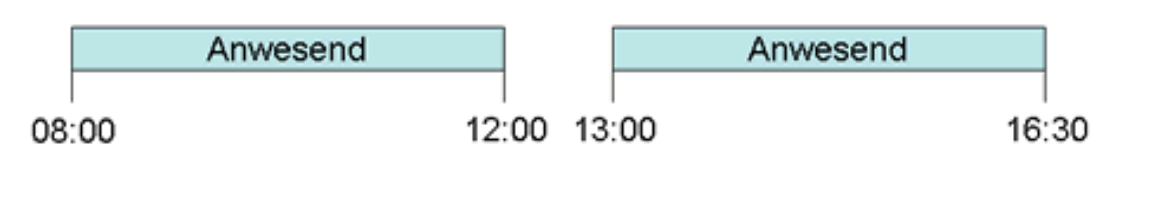

### Korrektur per Webdesk

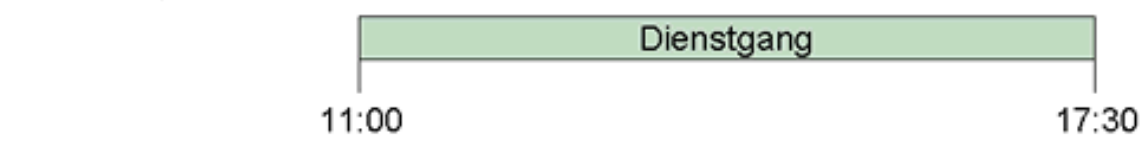

## Ergebnis

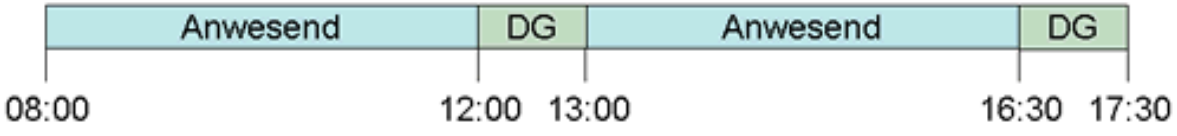

• **Gültige Zeitabschnitte**

Durch diesen Parameter kann eine Korrektur auf einen gewissen Zeitrahmen beschränkt werden. Korrekturen, die außerhalb des Rahmens beginnen und/oder enden sowie sich insgesamt außerhalb des Rahmens befinden, werden unterbunden. Durch diese Werte können jeweils die entsprechenden Zeitrahmen aus dem Tagesprogramm, welche **im Zeitwirtschaftssystem** definiert wurden, übernommen werden.

- Immer
- gültig innerhalb Rahmenzeit
- gültig außerhalb Rahmenzeit
- gültig innerhalb Normalarbeitszeit
- gültig außerhalb Normalarbeitszeit
- **Anzahl der einzugebenden Intervalle**

Dieser Parameter definiert die Anzahl der möglichen Buchungszeilen pro Zeitkorrektur (Auswahl 1-10: wird 4 ausgewählt können bis zu 4 Buchungsintervalle eingegeben und in einem Schritt genehmigt werden)**.**

• **Anzeige Kurzjournal**

Ist diese Check-Box angehakt, so wird ein Kurzjournal angezeigt. Bei Klick auf "Journal einblenden" werden beispielsweise die letzten 7 Tage angezeigt.

# **Verweise**

### **seransicht** $<sup>1</sup>$ </sup>

1. /daisy/webdesk-manual/user/79-dsy/82-dsy.html